# Update-News

Version 9.16.0 - 9.16.2

Stand 13.07.2020

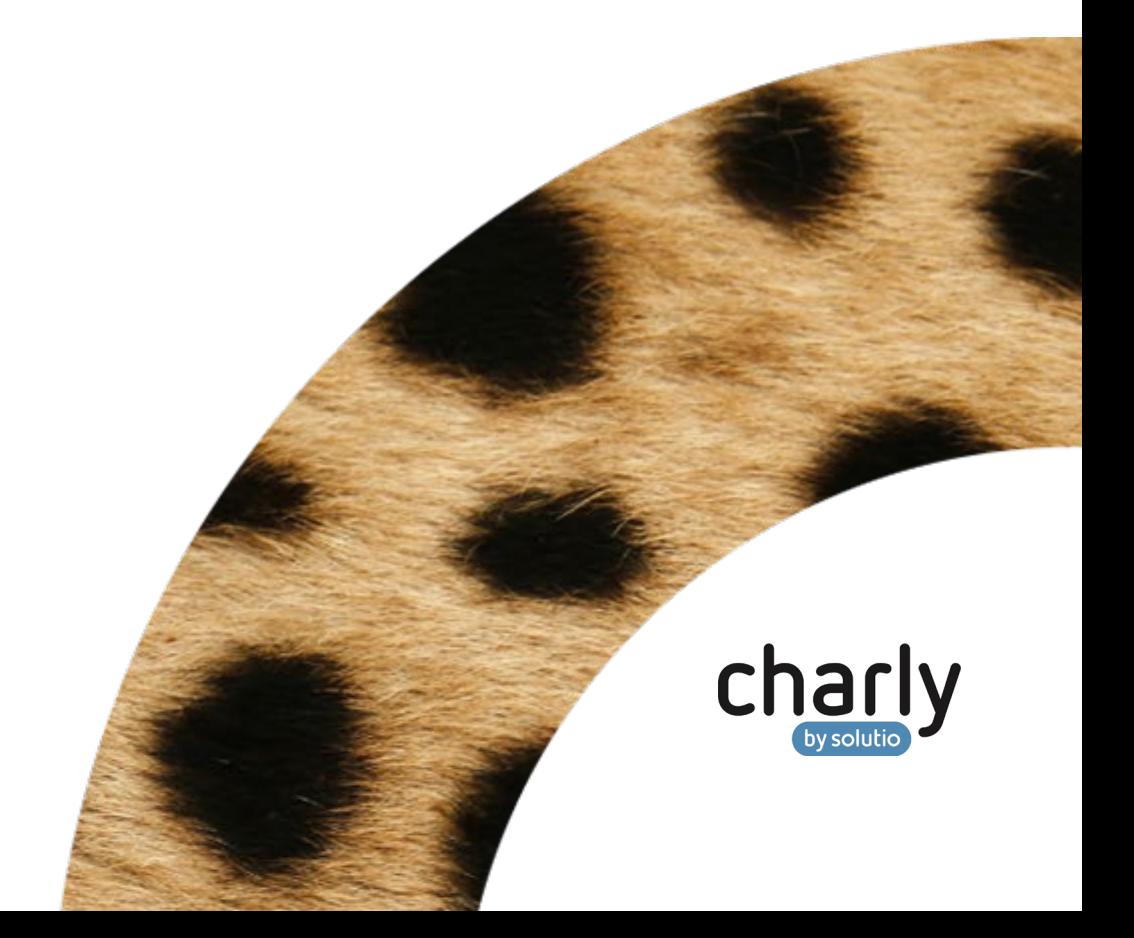

### Impressum / Copyright

solutio GmbH & Co. KG Zahnärztliche Software und Praxismanagement Max-Eyth-Straße 42 71088 Holzgerlingen Fon 07031 4618-700 Fax 07031 4618-99700 [info@solutio.de](mailto:info@solutio.de) [www.solutio.de](https://www.solutio.de/)

© solutio GmbH & Co. KG 2020. Das Dokument "Update-News 9.16.0 -9.16.2" ist urheberrechtlich geschützt. Die Nutzungsrechte liegen bei der solutio GmbH & Co. KG, insbesondere das Vervielfältigen oder Verbreiten des Dokuments "Update-News 9.16.0 - 9.16.2" im Ganzen oder in Teilen ist soweit nicht durch das Urheberrecht zwingend erlaubt – untersagt.

Dokumentversion: 20200713.095400-UN-9.16.0 - 9.16.2

## Inhaltsverzeichnis

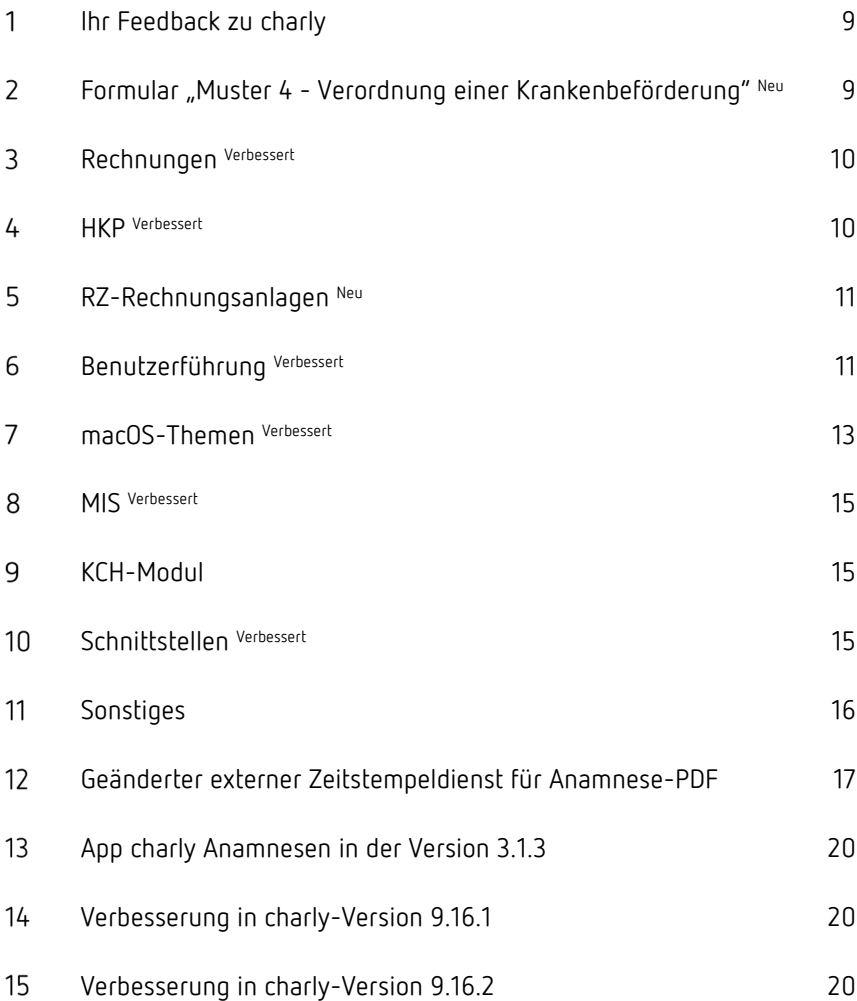

# Wichtige Informationen vor der Installation des neuen Updates

### Aktuelle KZBV-Module

In der aktuellen charly-Version 9.16.2 sind folgende KZBV-Module enthalten:

- Knr12-Modul (Austauschversion 5.1)
- KCH-Abrechnungsmodul (Austauschversion 4.6)
- KFO-Abrechnungsmodul (Austauschversion 4.8)
- KBR-Abrechnungsmodul (Austauschversion 4.0)
- PAR-Abrechnungsmodul (Austauschversion 2.9)
- ZE-Abrechnungsmodul (Austauschversion 5.3)
- Anzeigemodul (Austauschversion 1.6)
- Verschlüsselungsmodul Abrechnung (Austauschversion 1.6a)
- Verschlüsselungsmodul Statistik (ZE) (Austauschversion 1.6)
- Containermodul (Austauschversion 0.5)

Eine Übersicht über die integrierten Datenträgeraustauschmodule der KZBV finden Sie in charly in der Menüleiste unter Hilfe > Bema-Modul….

### Informationen zum Installationszeitpunkt

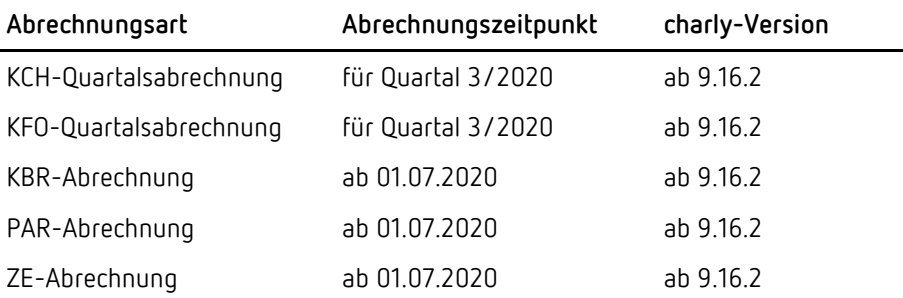

Das charly-Update 9.16.2 enthält die neuen Prüf- und Sendemodule der KZBV für das 3. Quartal 2020. Spielen Sie das charly-Update 9.16.2 **direkt nach** der Quartalsabrechnung für das 2. Quartal 2020 ein. Mit der Version 9.16.2 erhalten Sie das neue Formular "Muster 4 – Verordnung einer Krankenbeförderung", das ab dem 01.07.2020 ohne Übergangsfrist verbindlich zu verwenden ist.

#### Installation vorbereiten

Eine Checkliste für die Installation des charly-Updates finden Sie auf Seite [8.](#page-7-0)

**Wichtig**: **Lesen Sie die Update-News! Installieren Sie das Update nur auf Ihrem charly-Server!**

- 1. Schalten Sie alle charly-Arbeitsplätze (Clients) aus.
- 2. Schließen Sie auf dem charly-Server alle Programme.
- 3. Führen Sie auf dem charly-Server eine Datensicherung durch.
- 4. Starten Sie den charly-Server neu.
- 5. Melden Sie sich mit Administratorrechten am charly-Server an.
- 6. Deaktivieren Sie auf dem charly-Server den Virenscanner für den Zeitraum des Updates.

### charly-Update installieren

#### **Windows & Mac: charly-Server mit bestehender Internetverbindung**

- Haben Sie den charly-Updater bereits installiert? Führen Sie den charly-Updater auf Ihrem charly-Server aus und folgen Sie den Anweisungen des charly-Updater-Assistenten.
- Der charly-Updater ist in Ihrer Praxis noch nicht installiert?
	- Laden Sie sich den charly-Updater einmalig unter dem folgenden Link auf Ihrem charly-Server herunter: [www.solutio.de/service/downloads.](https://www.solutio.de/service/downloads/) Führen Sie den charly-Updater anschließend auf Ihrem charly-Server aus und folgen Sie den Anweisungen des charly-Updater-Assistenten.

#### **Windows: charly-Server ohne bestehende Internetverbindung (mit ZIP-Archiv-Datei)**

- 1. Gehen Sie an einen Computer mit Internet-Zugang.
- 2. Laden Sie die Archiv-Datei "charly-Updater-Archiv.zip" unter folgendem Link: [charly-Updater-Archiv.zip](https://charlysuites.s3.amazonaws.com/archive/91602/charly-Updater-Archiv.zip)

3. Kopieren Sie das "charly-Updater-Archiv.zip" auf den Desktop Ihres charly-Servers.

Für den Transfer können Sie die ZIP-Datei beispielsweise auf einen USB-Stick zwischenspeichern und die ZIP-Datei von dort auf den Desktop Ihres charly-Servers kopieren.

Nachdem Sie die ZIP-Datei transferiert haben, löschen Sie die ZIP-Datei von dem Computer, auf dem Sie die Archiv-Datei heruntergeladen hatten.

4. Entpacken Sie die Archiv-Datei auf dem charly-Server, indem Sie mit der rechten Maustaste auf die Archiv-Datei klicken und in dem Kontext-Menü "Alle extrahieren" wählen.

Auf dem Desktop wird ein neues Verzeichnis angelegt. Es heißt entweder "charly-Update" oder "charly-Updater-Archiv". Darin befindet sich der charly-Updater sowie alle für das Update benötigten Daten.

5. Öffnen Sie das Verzeichnis und starten die charly-Updater.exe mit einem Doppelklick.

Das Update wird wie gewohnt mit Hilfe des charly-Updaters installiert. Der charly-Updater stellt dazu keine Verbindung zum Internet her.

6. Löschen Sie anschließend das "charly-Updater-Archiv.zip" sowie das entpackte Verzeichnis "charly-Updater" von dem Desktop Ihres Servers.

#### **Mac: charly-Server ohne bestehende Internetverbindung (mit DMG-Archiv-Datei)**

- 1. Gehen Sie an einen Computer mit Internet-Zugang.
- 2. Laden Sie die Archiv-Datei "charly-Updater-Archiv.dmg" unter folgendem Link: [charly-Updater-Archiv.dmg](https://charlysuites.s3.amazonaws.com/archive/91602/charly-Updater-Archiv.dmg)
- 3. Kopieren Sie die Archiv-Datei auf den Desktop Ihres charly-Servers. Für den Transfer können Sie die DMG-Datei beispielsweise auf einen USB-Stick zwischenspeichern und die DMG-Datei von dort auf den Desktop Ihres charly-Servers kopieren.

Nachdem Sie die DMG-Datei transferiert haben, löschen Sie die DMG-Datei von dem Computer, auf dem Sie die Archiv-Datei heruntergeladen hatten.

4. Entpacken Sie die Archiv-Datei auf dem charly-Server mit einem Doppelklick.

Ein Fenster mit dem Namen "charly-Update" öffnet sich. Darin befindet sich der charly-Updater sowie alle für das Update benötigten Daten.

5. Starten Sie die charly-Updater.app mit einem Doppelklick.

Das Update wird wie gewohnt mit Hilfe des charly-Updaters installiert. Der charly-Updater stellt dazu keine Verbindung zum Internet her.

- 6. Nachdem Sie das Update installiert haben, räumen Sie auf:
	- Wenn Sie eine DMG-Datei mit einem Doppelklick öffnen, erscheint die Datei als eingebundenes Laufwerk im Finder. Nach der Installation des Updates müssen Sie das Laufwerk auswerfen: Klicken Sie in das Fenster mit dem charly-Updater. Klicken Sie anschließend in der Menüleiste auf Ablage und wählen Sie charly-Update auswerfen.
	- Löschen Sie die Archiv-Datei "charly-Updater-Archiv.dmg" von dem Desktop Ihres Servers.

### Installation nachbereiten

- 1. Starten Sie charly auf dem charly-Server, um die Datenbank zu aktualisieren.
- 2. Starten Sie den charly-Server neu.
- 3. Fahren Sie die Arbeitsplätze (Clients) hoch und starten Sie charly.

# <span id="page-7-0"></span>Checkliste – Installation von charly-Updates

Um Ihr charly-Update fehlerfrei zu installieren, führen Sie bitte jeden Schritt gewissenhaft durch, da es sonst zu Problemen beim Update – bis hin zu einem nicht lauffähigen System nach dem Update – kommen kann.

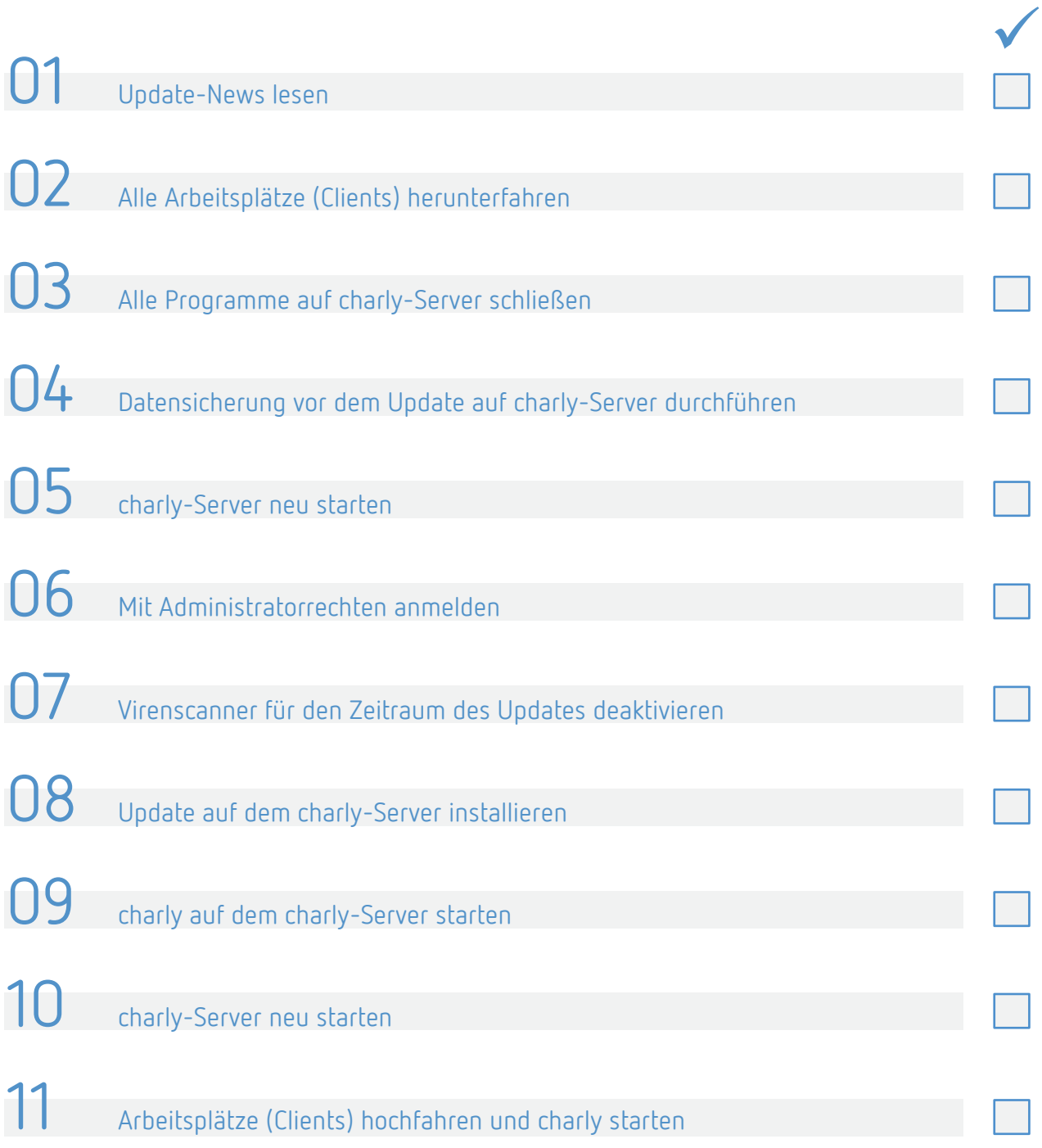

#### <span id="page-8-0"></span>Ihr Feedback zu charly 1

In diesem Update haben wir die folgenden Anregungen aus Ihrem Feedback zu charly umgesetzt:

- Atrophierter Kiefer mit geplanter Implantatversorgung (fi) ohne Ausnahmefall ist eine andersartige Versorgung -> Kapitel [4](#page-9-1)
- Notizen: Direkte Antwort an Ersteller möglich -> Kapitel [6](#page-10-1)
- Karteireiter Planung: Textfenster öffnen -> Kapitel [6](#page-10-1)
- Zahnangabe wird im Termin vorangestellt -> Kapitel [6](#page-10-1)
- PSI-Befund: Messwerte werden auf Validität geprüft -> Kapitel [6](#page-10-1)

### <span id="page-8-1"></span>Formular "Muster 4 - Verordnung einer  $\overline{2}$ Krankenbeförderung" Neu

Das Formular "Muster 4 – Verordnung einer Krankenbeförderung" wurde entsprechend der ab 01.07.2020 geltenden Vorgaben aus dem Bundesmantelvertrag-Zahnärzte (BMV-Z) angepasst. Das neue Muster 4 ist ab dem 01.07.2020 verbindlich zu verwenden. Es gibt **keine** Übergangsfrist.

Mit dem charly-Tagesdatum 01.07.2020 steht automatisch das neue Muster 4 sowohl zum Ausfüllen als auch für den Druck zur Verfügung. Wenn ein charly-Tagesdatum vor dem 01.07.2020 eingestellt ist, wird das bisherige Muster 4 angeboten.

**Hinweis**: Entsprechend der Ausfüllvorschriften erlaubt charly nicht mehr die Auswahl "andere" in Kombination mit Rollstuhl/Tragestuhl/liegend. Ein Behindertentransportwagen wird als Mietwagen eingestuft.

#### <span id="page-9-0"></span>Rechnungen Verbessert  $\mathsf{3}$

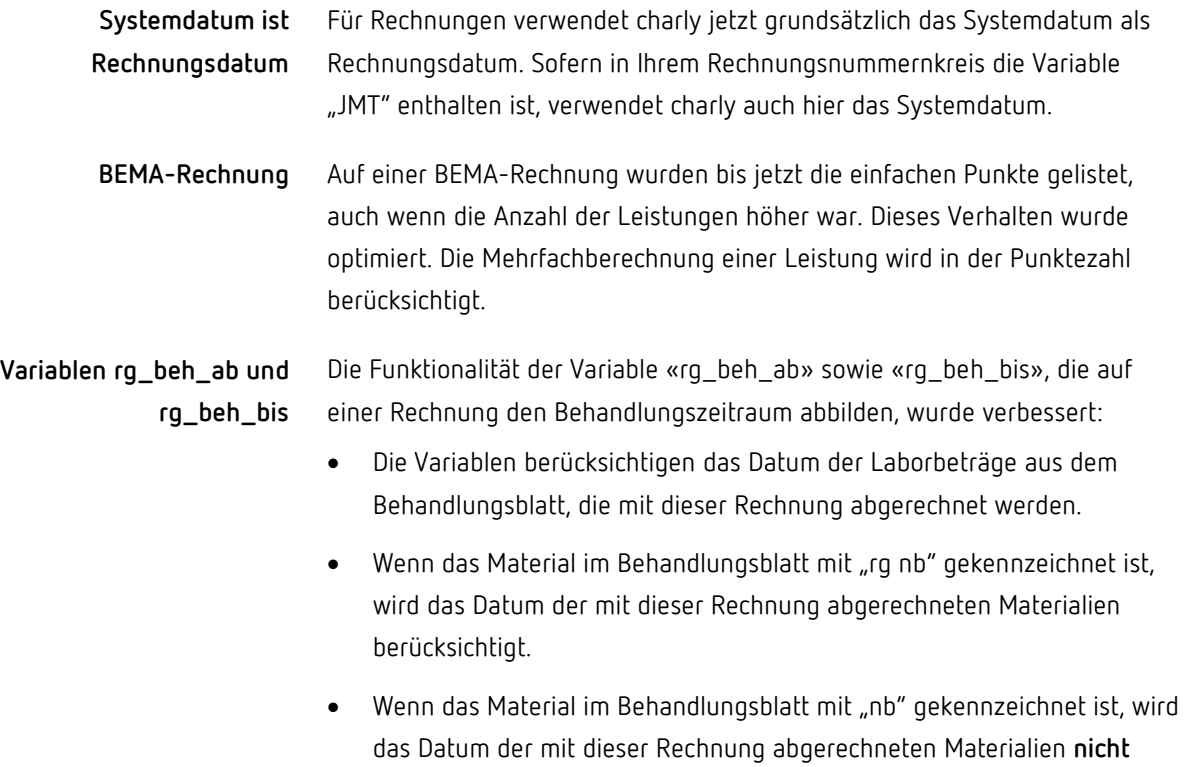

berücksichtigt.

### <span id="page-9-1"></span>4 HKP Verbessert

Befund "zahnloser **atrophierter Kiefer mit geplanter Implantantversorgung (fi)"** Bei dem Befund "zahnloser atrophierter Kiefer mit geplanter Implantatversorgung (fi)" kommt es zu der Abfrage, ob ein Ausnahmefall nach ZE-RILI 36b vorliegt. Wurde diese Abfrage mit "nein" bestätigt, blieb es bei einer Regelversorgung. Dieses Verhalten wurde korrigiert. Liegt kein Ausnahmefall vor, schlägt charly keine BEMA-Leistung vor und aktiviert automatisch den Radio-Button Andersartige Versorgung.

Wenn bei einer PAR-Therapieergänzung im Feld 111 die Anzahl geändert wurde, konnte diese Änderung nicht gespeichert werden. Dieses Verhalten wurde korrigiert. **PAR-Therapieergänzung**

Des Weiteren wurde die Standardanzahl im Feld 111 von ,1' in ,2' geändert.

#### <span id="page-10-0"></span>5 RZ-Rechnungsanlagen Neu

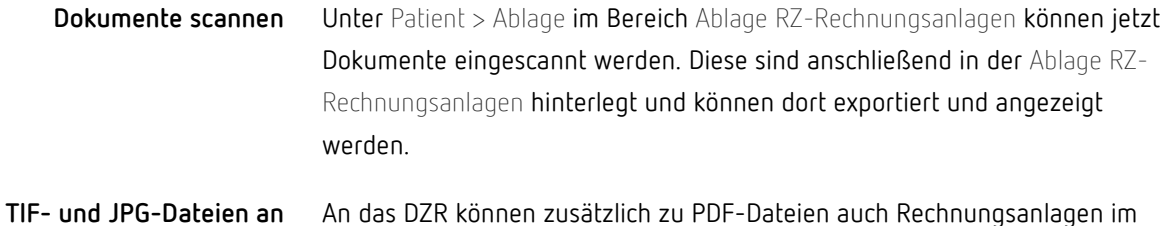

das DZR übermitteln TIF- oder JPG-Format übermittelt werden. Die Rechnungsanlagen importieren Sie wie gewohnt im Karteireiter Ablage unter Ablage RZ-Rechnungsanlagen und ordnen diese der entsprechenden RZ-Rechnung zu.

#### <span id="page-10-1"></span>6 Benutzerführung Verbessert

Damit im Notizfenster direkt ersichtlich ist, wer die Notiz erstellt hat, wird oberhalb des Notiztextes der Absender (Ersteller) der Notiz angezeigt. **Antwortfunktion bei Notizen**

> Des Weiteren gibt es jetzt die Möglichkeit dem Absender der Notiz direkt zu antworten. Dafür wurde die neue Checkbox Absender antworten implementiert. Wenn Sie die Checkbox aktivieren, wird die Dropdownliste Weiterleiten an automatisch deaktiviert. Wie gewohnt können Sie Notizen auch komplett erledigen oder einem anderen Benutzer weiterleiten.

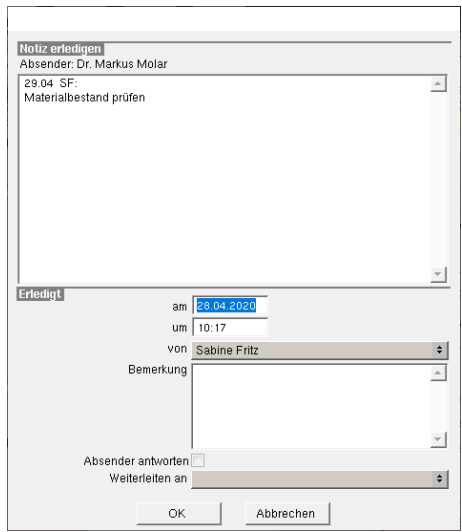

#### **Karteireiter Planung: Textfenster**

Im Hauptbereich Patient > Planung lässt sich unter den beiden Punkten Behandlungsplan und Behandlungsvorschläge mit einem Doppelklick auf eine Planungszeile ein Textfenster öffnen. In diesem Textfenster können Sie Texte leichter bearbeiten und formatieren.

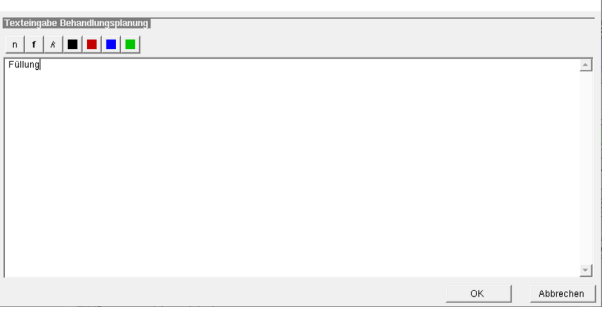

Sobald ein Text mehr als 70 Zeichen enthält, formatiert oder farblich markiert wird, ist die Eingabezeile im unteren Bereich der Planungszeilen deaktiviert.

**Hinweis**: Die Auszeichnungen (fett, kursiv) sowie Änderungen an der Schriftfarbe werden derzeit noch nicht für den Druck übernommen. Zeilenumbrüche werden dagegen im Druck dargestellt.

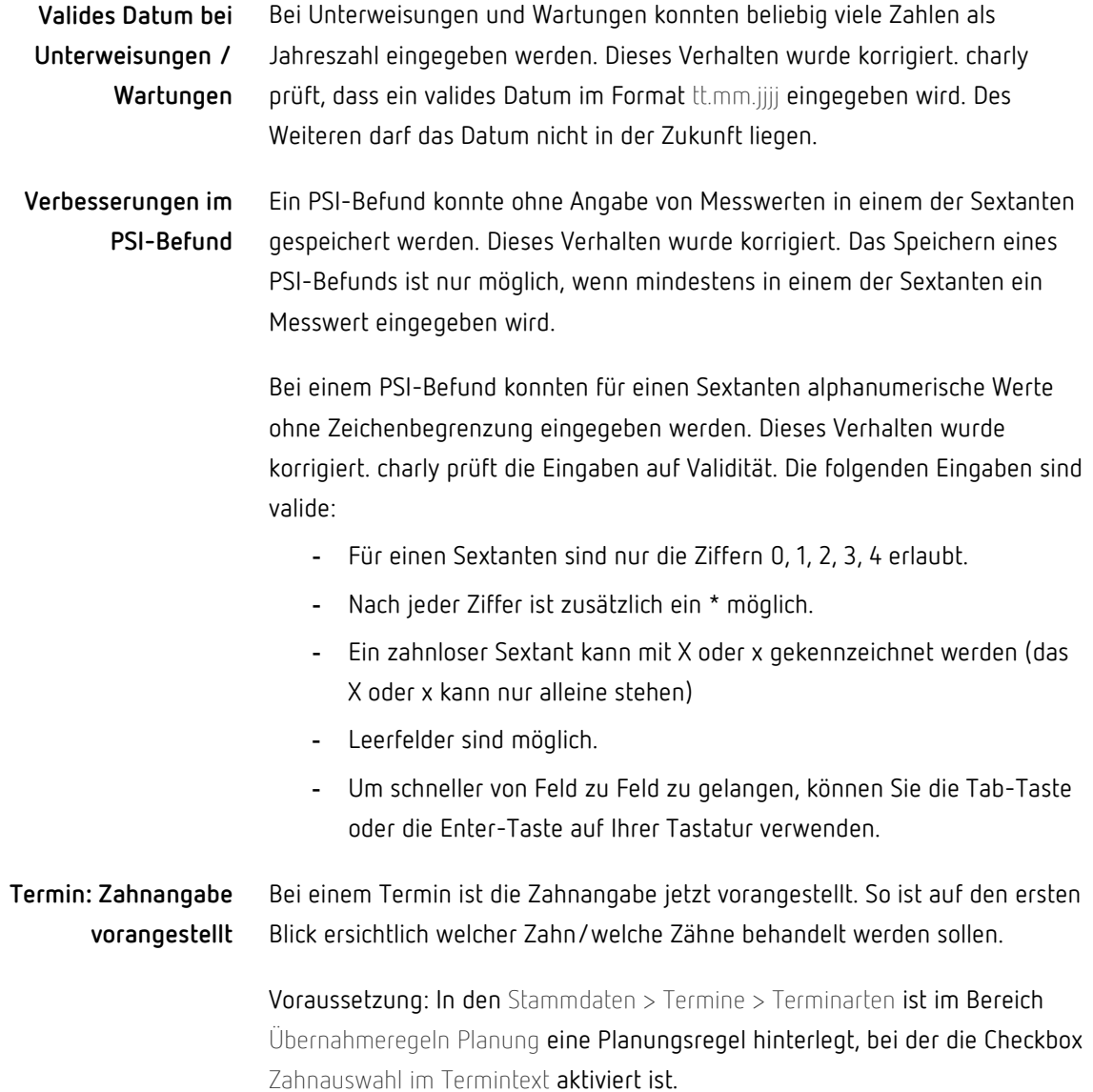

#### <span id="page-12-0"></span> $\overline{7}$ macOS-Themen Verbessert

Unter dem Betriebssystem macOS 10.15 "Catalina" konnten keine Dokumente gescannt werden. Dieses Verhalten wurde korrigiert. macOS 10.15 "Catalina"

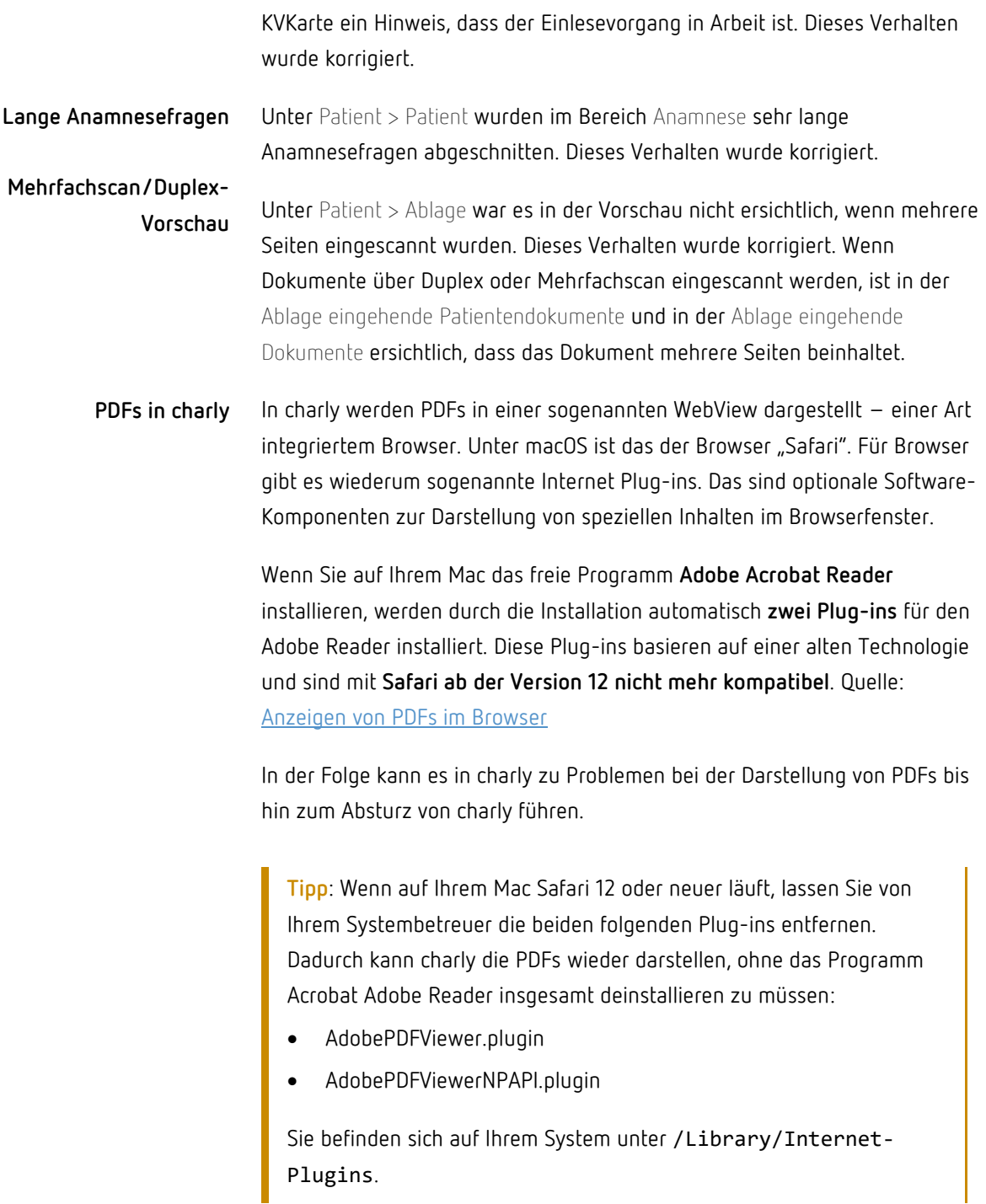

Des Weiteren fehlte beim Einlesen einer eGK über den Auswahlbutton

### <span id="page-14-0"></span>8 MIS Verbessert

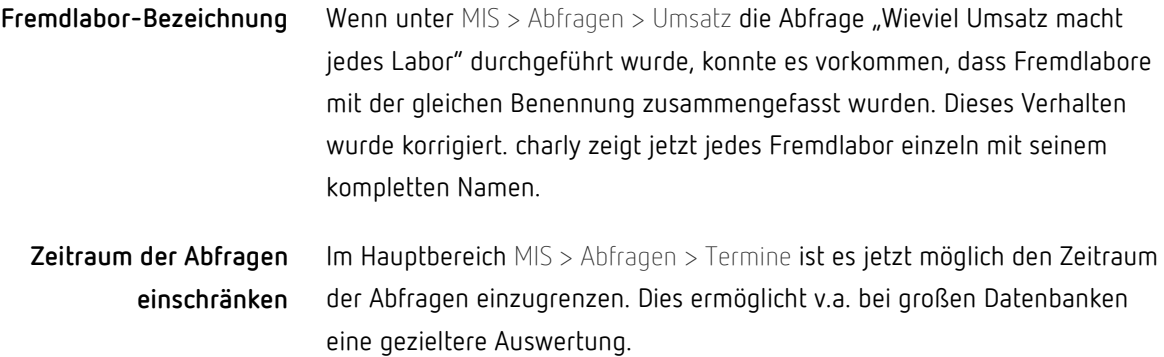

### <span id="page-14-1"></span>9 KCH-Modul

In der Vergangenheit wurde ein KCH-Fall, der keine Leistungen, sondern ausschließlich einen Prüfnachweis enthielt, als "leerer Fall" an die KVZ übermittelt. Dieses Verhalten wurde mit dem KCH-Modul 4.6 aufgehoben.

### <span id="page-14-2"></span>10 Schnittstellen Verbessert

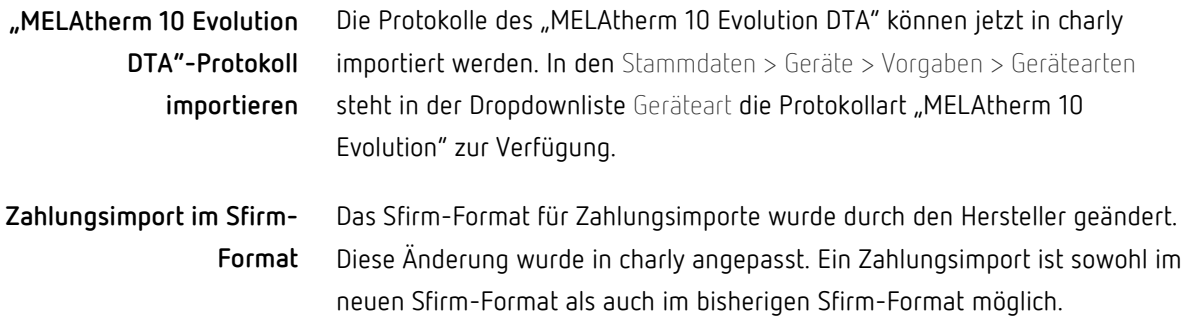

### <span id="page-15-0"></span>11 Sonstiges

- In den Stammdaten > Praxis > QM > QM Dokumente konnte es vorkommen, dass beim Bearbeiten eines Dokuments die Optionen in den Radio-Buttons Dokument laden, Marker laden und Marker Hilfe nicht korrekt geladen wurden. Dieses Verhalten wurde korrigiert.
- Wenn im Behandlungsblatt oder einem HKP nachträglich ein neues Material an eine ganz bestimmte Stelle eingefügt wurde, konnte es vorkommen, dass dieses Material beim Speichern an die letzte Stelle des Komplexes rutschte. Dieses Verhalten wurde korrigiert. Wichtig: Materialien können immer nur unterhalb einer Leistung eingefügt werden.
- Bei einem IDEA-Export an einem Client erschien nach der Auswahl des Dateipfads eine Fehlermeldung, dass die Datei nicht unter dem angegebenen Pfad zu finden ist. Dieses Verhalten wurde korrigiert. Ein IDEA-Export kann jetzt auch an einem charly-Client durchgeführt werden.
- Für die **charly-Clients** liefert die solutio GmbH & Co. KG die benötigte JRE (Java Runtime Environment) mit aus. Die JRE wird vom charly-Java-Server und den charly-Diensten verwendet. In das charly-Update wurde die Java-Version jdk8u242 integriert, da kritische Sicherheitslücken für die bislang verwendete Version jdk8u212 gemeldet wurden.

**Tipp**: Auf dem **charly-Server** wird für die Ausführung des charly-Updaters ebenfalls eine JRE benötigt. Diese wird **nicht** von der solutio GmbH & Co. KG ausgeliefert. Stattdessen obliegt die Installation der Java-Laufzeitumgebung der Praxis.

Die aktuell freigegebene Java-Version für den charly-Updater finden Sie auf unserer Homepage unter: [https://www.solutio.de/systemvoraussetzungen/server/.](https://www.solutio.de/systemvoraussetzungen/server/)

• Für den Zeitraum vom 01.07.2020 bis zum 31.12.2020 wurde von der Bundesregierung eine vorübergehende Senkung der Mehrwertsteuer beschlossen. Der Standard-Mehrwertsteuersatz wird dabei von 19 Prozent auf 16 Prozent, der ermäßigte Steuersatz von 7 Prozent auf 5 Prozent gesenkt.

**Für umsatzsteuerpflichtige Zahnarztpraxen ist daher eine Anpassung von Einstellungen in charly für den Zeitraum vom 01.07.2020 bis zum 31.12.2020 notwendig.**

Ausführliche Informationen finden Sie in unserer "Anleitung Anpassung der Mehrwertsteuer in charly" [www.solutio.de/service/downloads](http://www.solutio.de/service/downloads) sowie in unserem dafür erstellten Video [https://www.solutio.de/newsroom/details/anpassung-der](https://www.solutio.de/newsroom/details/anpassung-der-mehrwertsteuer-in-charly/)[mehrwertsteuer-in-charly/](https://www.solutio.de/newsroom/details/anpassung-der-mehrwertsteuer-in-charly/) auf unserer Homepage.

# <span id="page-16-0"></span>Geänderter externer Zeitstempeldienst für Anamnese-PDF

Wenn Sie mit der App charly Anamnesen die fertige Anamnese zu charly übertragen, wird das Anamnese-PDF während der Übertragung durch den Apps-Service (einem Bestandteil des charly-Java-Servers) signiert. Dazu verwendet der Apps-Service standardmäßig einen externen Zeitstempeldienst, der für die Signatur des Anamnese-PDFs einen vertrauenswürdigen Zeitstempel liefert. Dies wiederum stellt die Integrität des Anamnese-PDFs sicher. Ab diesem charly-Update verwendet der Apps-Service einen anderen externen Zeitstempeldienst als bisher. Dieser externe Zeitstempeldienst ist unter der URL http://timestamp.comodoca.com erreichbar. **Tipp:** Möglicherweise müssen Sie Ihre Firewall-Regeln anpassen, damit der Apps-Service den externen Zeitstempeldienst erreichen kann. Bitte sprechen Sie diesbezüglich Ihren Systembetreuer an. Wenn der externe Zeitstempeldienst während der Übertragung des fertigen Anamnese-PDFs nicht erreichbar ist, zeigt die App charly Anamnesen folgende rote Box: **Externer Zeitstempeldienst** Fehlercode "503" in der **App charly Anamnesen**

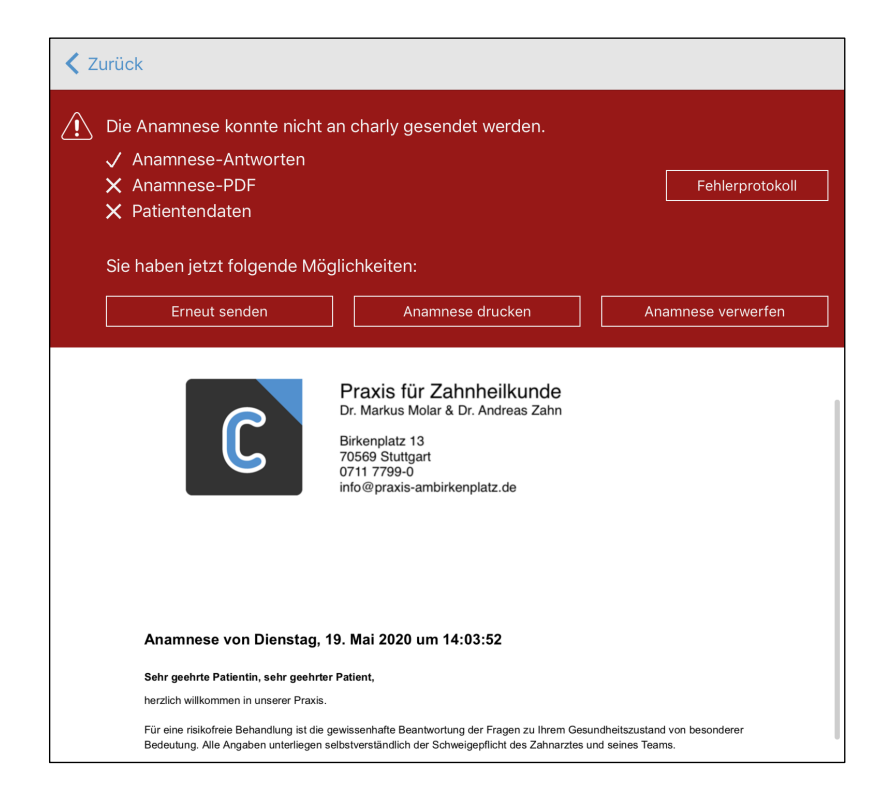

In dem obigen Beispiel konnten die Antworten und Bemerkungen zu den Anamnese-Fragen gesendet werden. In der roten Box ist dies an dem Haken vor "Anamnese-Antworten" erkennbar. In charly wird im Bereich Anamnese ein neuer Datensatz angelegt.

Bei der Übertragung der Anamnese-PDF kam es zu einem Fehler. In der Folge werden weder das Anamnese-PDF zu charly übertragen noch werden die patientenbezogenen Daten im Bereich Patient aktualisiert. In der roten Box ist dies an dem jeweiligen Kreuz vor "Anamnese-PDF" und "Patientendaten" erkennbar.

Dieses Verhalten ergibt sich aus der dreistufigen Übermittlung der Anamnese.

Über den Button Fehlerprotokoll können Sie den Grund für das nicht erfolgreiche Senden sehen. Im Falle des nicht erreichbaren Zeitstempeldienstes, steht im Fehlerprotokoll "Status code: 503 - service unavailable".

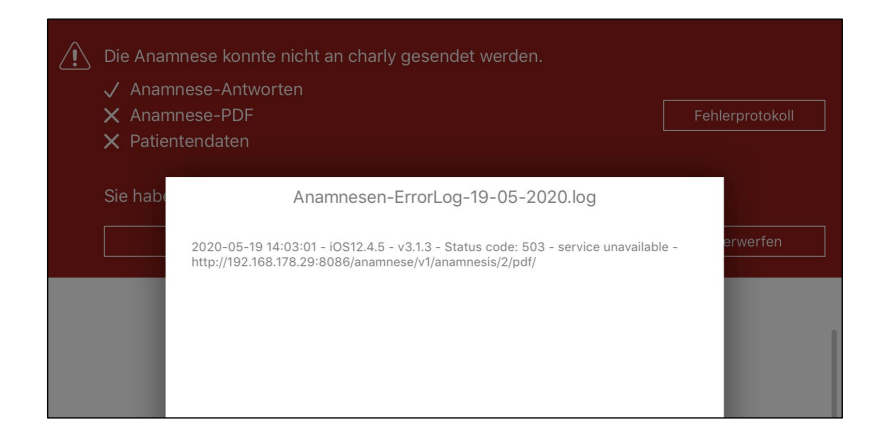

Die App charly Anamnesen bietet Ihnen folgende Möglichkeiten:

- Erneut senden, falls der externe Zeitstempeldienst nur temporär nicht erreichbar war.
- Anamnese drucken, vom Patienten auf dem Ausdruck zusätzlich unterschreiben lassen und Anamnese in die Patientenablage einscannen.

### **App charly Anamnesen in einem Offline-Umfeld**

Falls Sie Ihren Server nicht mit dem Internet verbunden haben und die App charly Anamnesen somit in einem reinen Offline-Umfeld einsetzen, können Sie den Apps-Service so konfigurieren, dass er standardmäßig die lokale Zeit Ihres Servers verwendet.

Dadurch vermeiden Sie, dass die App charly Anamnesen bei jedem Senden des Anamnese-PDFs die rote Box zeigt, weil der Apps-Service den externen Zeitstempeldienst nicht erreichen kann.

**Wichtig:** Mit dem lokalen Zeitstempel bietet das Anamnese-PDF weniger Rechtssicherheit als mit dem externen Zeitstempel, da mit dem lokalen Zeitstempel die Integrität des Anamnese-PDFs nicht sichergestellt werden kann!

Es empfiehlt sich, das fertige Anamnese-PDF zusätzlich auszudrucken und nochmals von dem Patienten auf dem Ausdruck unterschreiben zu lassen.

Die Vorgehensweise zur Konfigurationsänderung des Apps-Service entnehmen Sie bitte der Anleitung für die App charly Anamnesen im Kapitel "FAQ". Die Anleitung finden Sie auf unserer Homepage im Bereich Downloads.

### <span id="page-19-0"></span>App charly Anamnesen in der Version 3.1.3

Mit der separaten E-Mail vom 24. Juni 2020 informierten wir Sie bereits über einen Fehler, der bei der App charly Anamnesen in der Version 3.1.3 auftreten kann.

Der Fehler wurde mit der Version 3.2.1 korrigiert, die bereits im App Store zur Verfügung steht.

Wir empfehlen allen Anwendern, die auf ihren iPads aktuell die Version 3.1.3 installiert haben, unverzüglich auf die neue Version 3.2.1 upzudaten.

### <span id="page-19-1"></span>Verbesserung in charly-Version 9.16.1

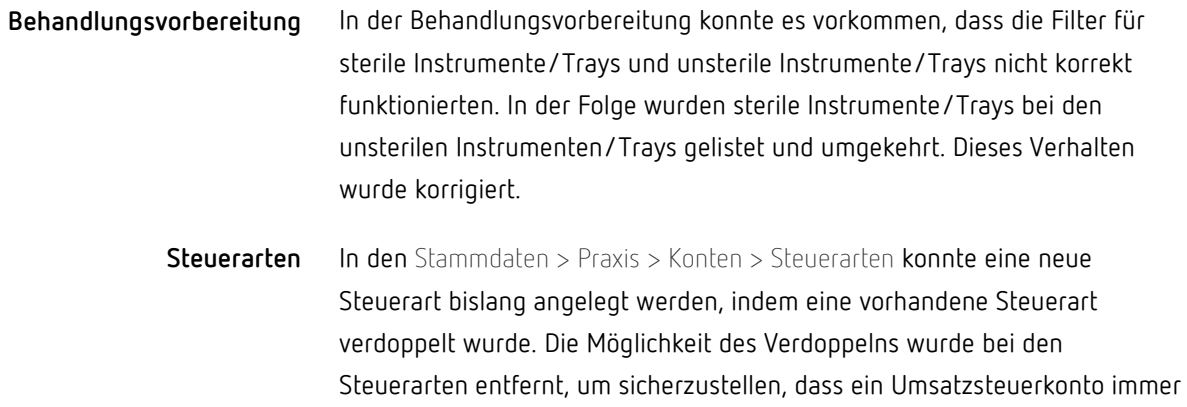

nur mit einer einzigen Steuerart verknüpft ist.

### <span id="page-19-2"></span>Verbesserung in charly-Version 9.16.2

Mit der charly-Version 9.16.0 setzten wir das Feedback um, die Zahnangabe in einem Termin immer vor die Terminart zu stellen. Um auch die bisherige Darstellung, bei der die Zahnangabe hinter der Terminart erscheint, weiter zu ermöglichen, haben wir eine neue Stammdaten-Einstellung implementiert. **Zahnangabe im Termin**

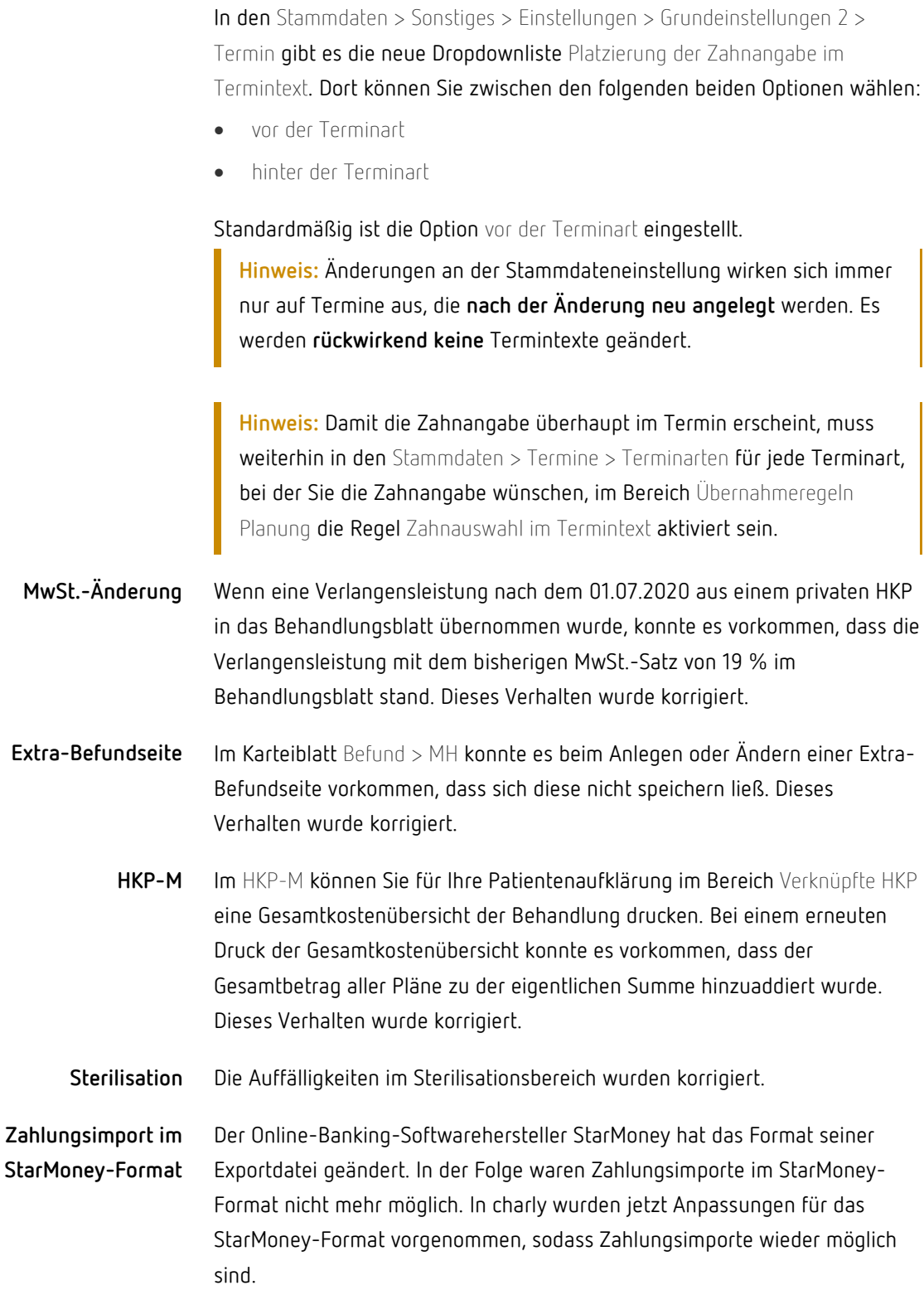

**Hinweis in eigener Sache:** Die Möglichkeit, Zahlungen aus Exportdateien verschiedener Banking-Software-Hersteller in charly zu importieren, ist eine Serviceleistung, die die solutio GmbH & Co. KG **kostenlos** zur Verfügung gestellt.

Wenn ein Hersteller sein Exportformat ändert, erfährt die solutio GmbH & Co. KG dadurch i.d.R. erst, wenn sich Kunden melden, bei denen der Zahlungsimport plötzlich nicht mehr möglich ist. Daher können wir charly leider immer nur reagieren und nicht – wie es unserem Servicegedanken entsprechen würde – im Vorfeld agieren und die notwendigen Änderungen in charly einplanen und umsetzen.